# Java查询

1. 该功能为V10.5版本功能。

2. 数据模型的java 查询替代旧的java数据源, 旧的java数据源根据license进行控制, license有权限才可以有旧java数据源的入口.

Java查询是指通过用户自定义的类读取数据并输出的数据结果。

适用情况:不支持或不开放数据源取数的情形。

# 操作入口

在"数据模型"定制界面单击创建私有查询按钮,选择 Java查询(如下图所示),进入Java查询的定制界面。

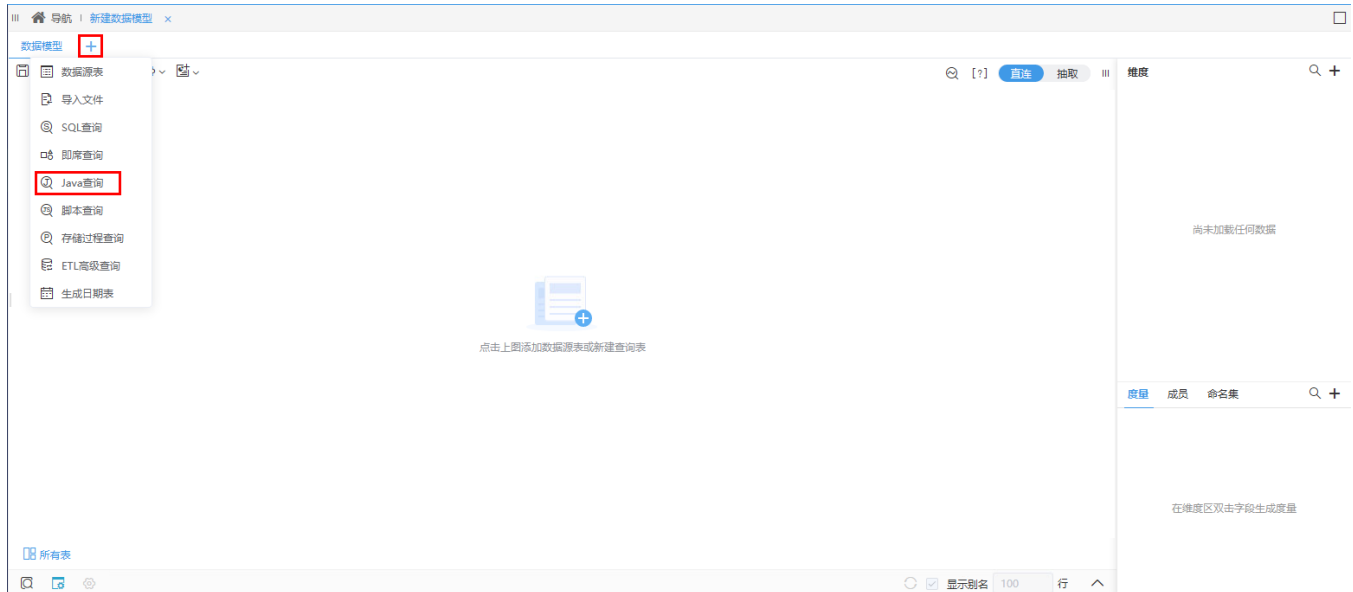

## 界面介绍

Java查询定制界面如下:

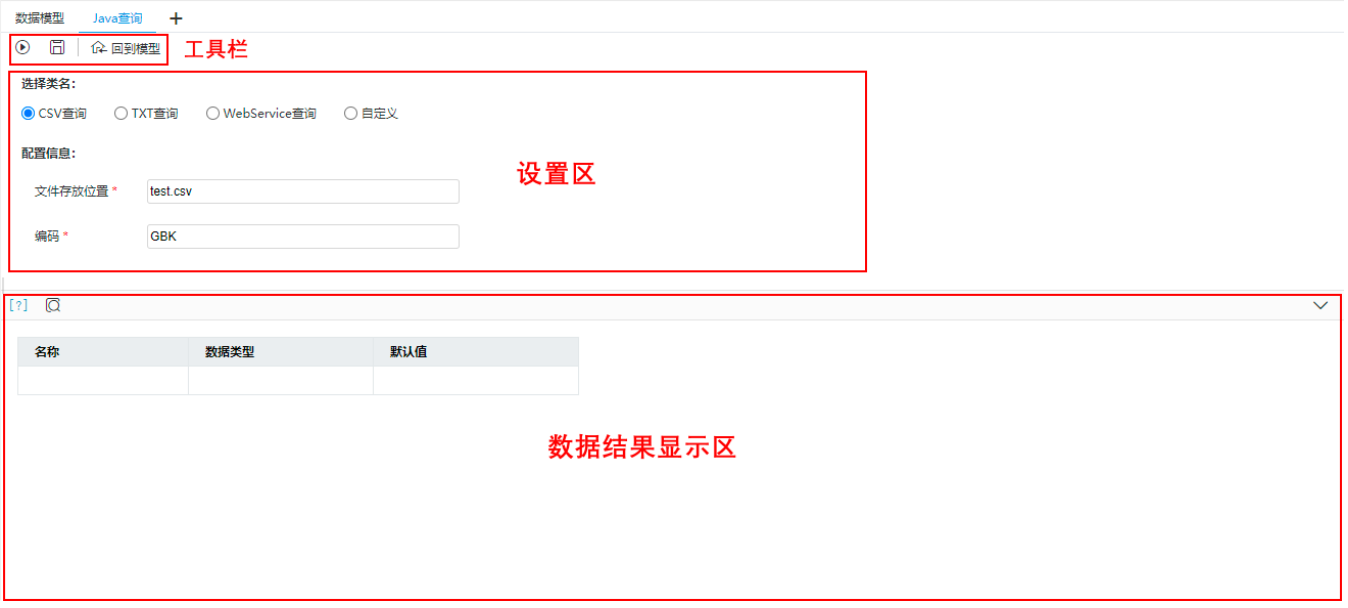

该界面主要分为如下几个区:

1、工具栏:显示对Java查询执行的操作按钮:

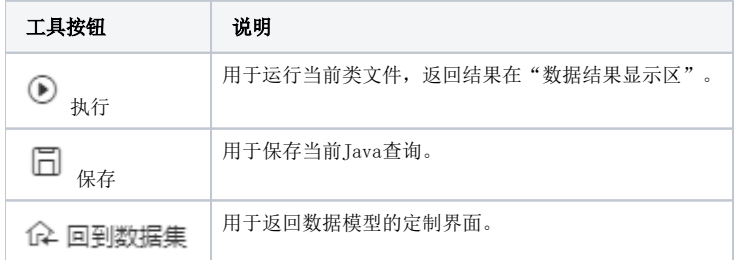

2、设置区:用于指定类文件及类的配置信息,支持的类有:CSV查询、TXT查询、WebService查询及其它自定义类。各类的设置详情请参见:演示示例。

3、数据结果显示区:用于显示执行Java查询后的数据结果,结果主要分参数默认值显示页和数据结果显示页。

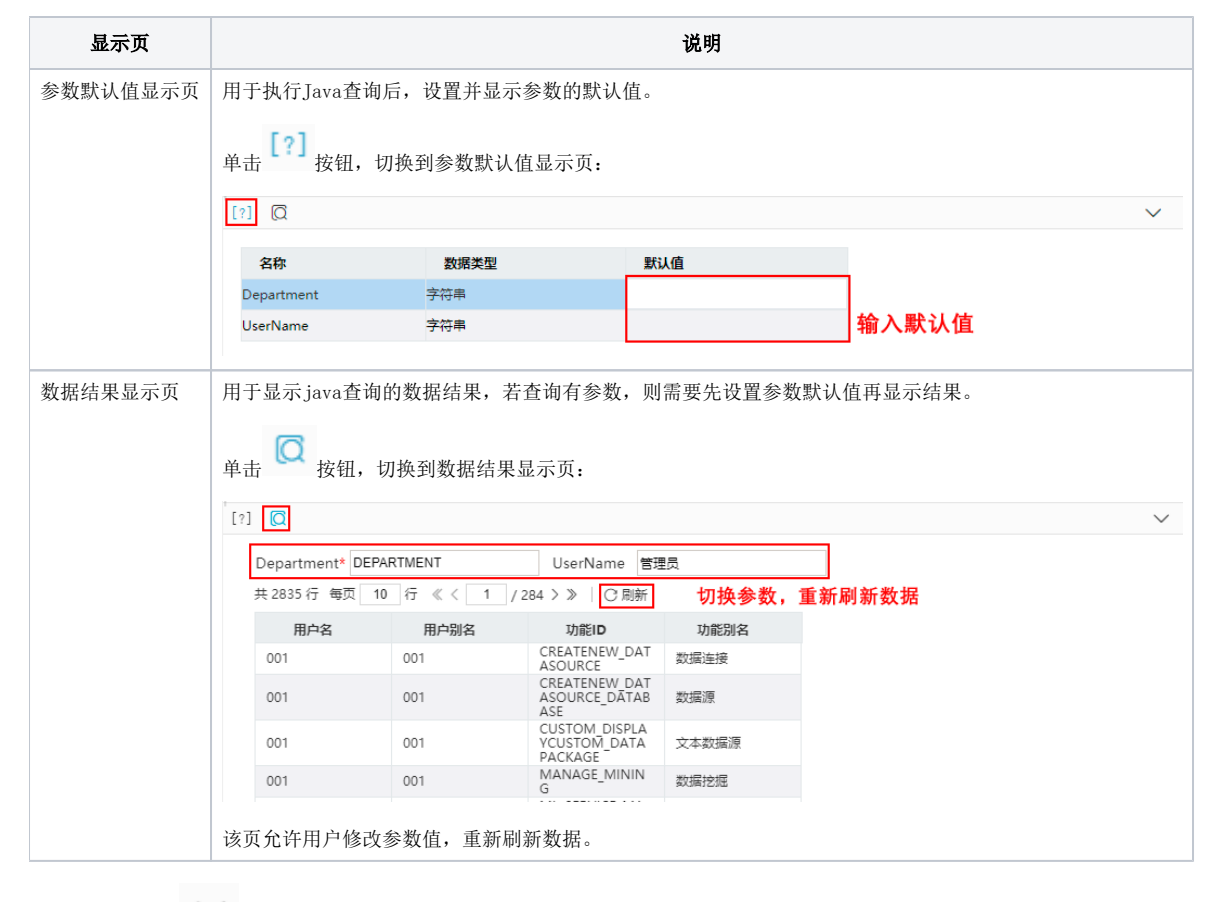

单击"收起/展开 > "按钮,可以将该区收起或展开:

 $[?]$   $\Box$ 

演示示例

下面演示各类的演示示例。

CSV查询

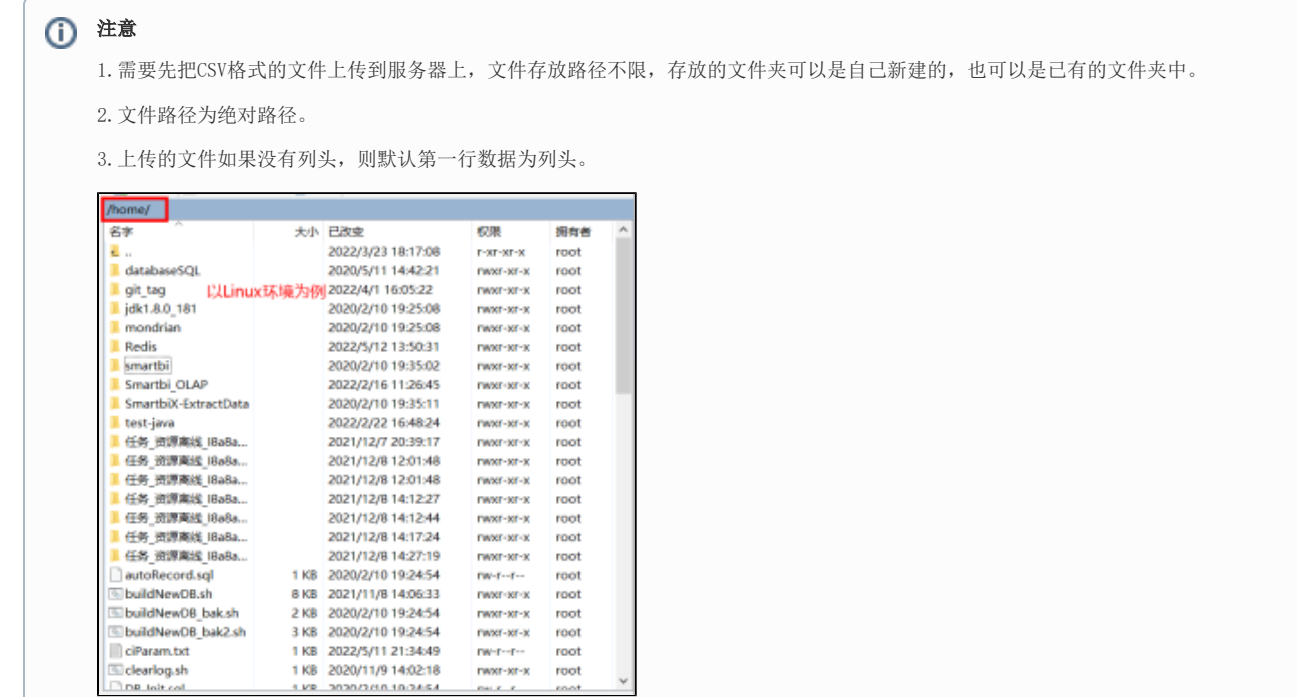

CSV查询类读取输出结果方法如下:

- 1、选择类名 CSV查询;
- 2、输入CSV文件地址,通常编码默认GBK即可;

**LEAD AND ANCARCAC BY F** 

**CALL P** 

root.

- 3、单击工具栏的 执行 按钮;
- 4、显示输出结果;

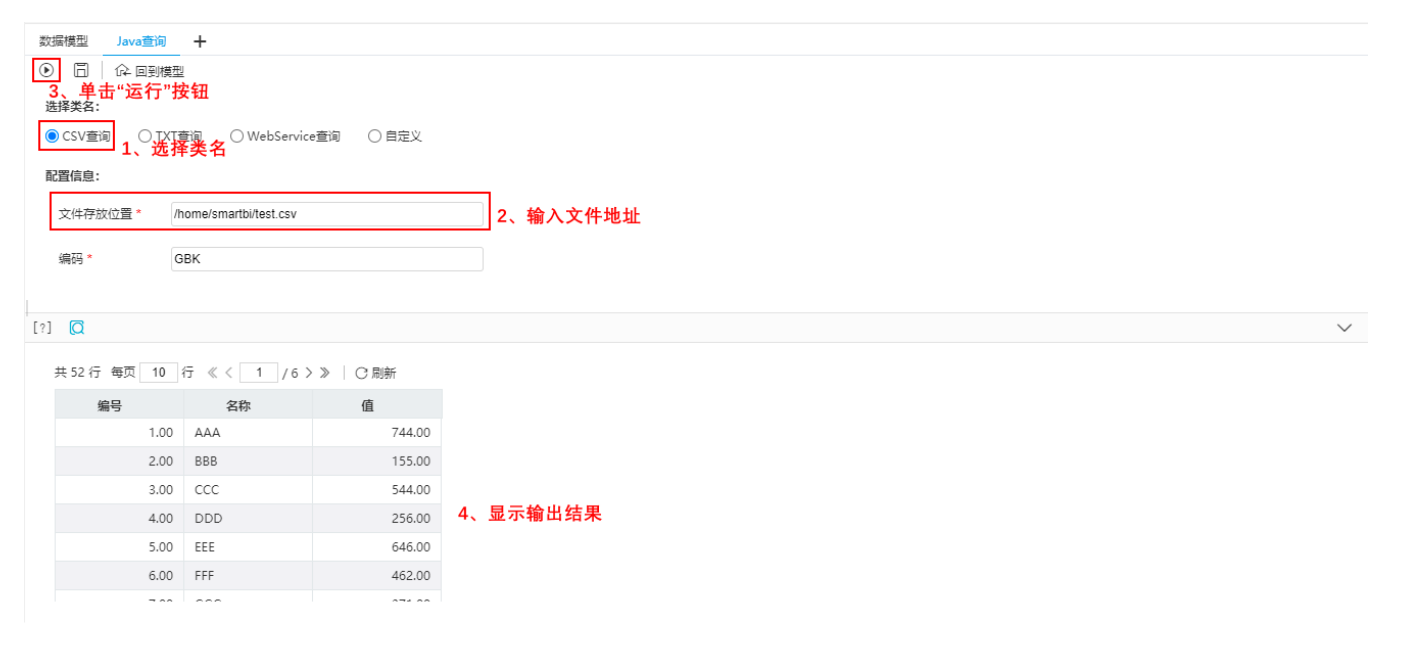

### TXT查询

注意

- 1. 需要先把txt文件上传到服务器上,文件存放路径不限,只要是服务器能访问的路径就可以。
- 2. 3. 文件路径为绝对路径。 上传的文件如果没有列头,则默认第一行数据为列头。

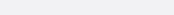

TXT查询类读取输出结果方法如下:

- 1、选择类名 TXT查询;
- 2、输入TXT文件地址,设置与TXT文件中一致的分隔符,通常编码默认GBK即可;
- 3、单击工具栏的 执行 按钮;
- 4、显示输出结果;

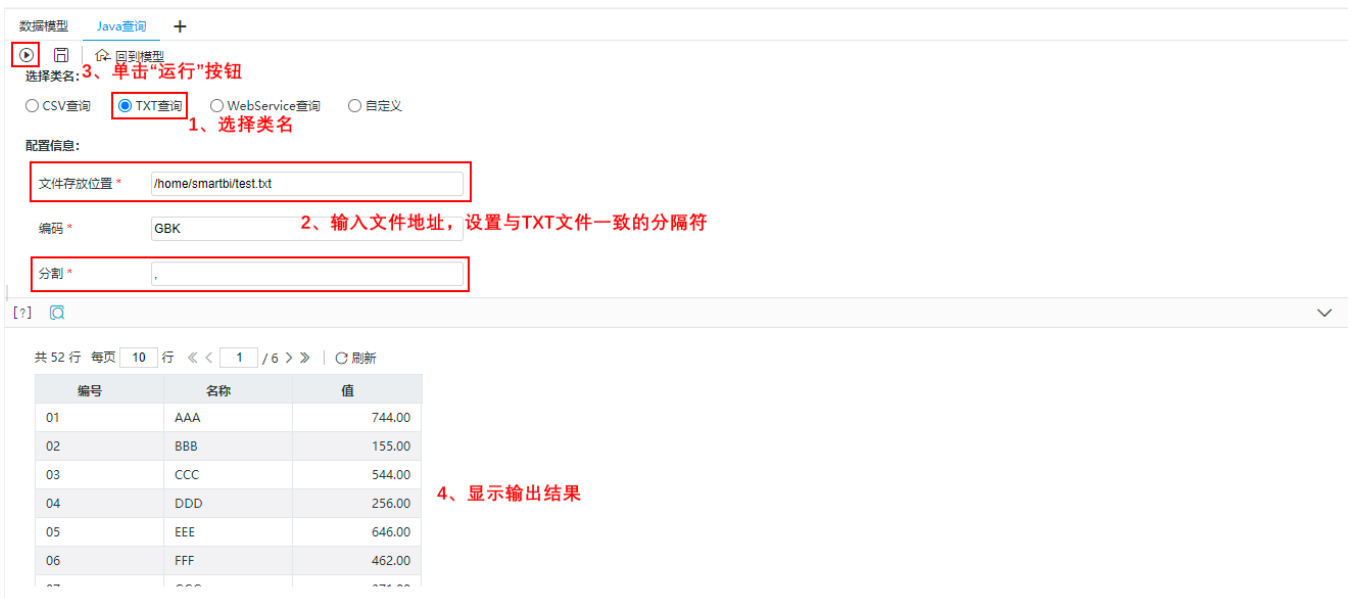

其中,分隔符是否与TXT文件一致将导致输出结果如下区别:

| 分隔符与文件一致  |                |            |        |
|-----------|----------------|------------|--------|
|           | 编号             | 名称         | 值      |
|           | 01             | AAA        | 744.00 |
|           | 02             | <b>BBB</b> | 155.00 |
|           | 03             | CCC        | 544.00 |
|           | 04             | <b>DDD</b> | 256.00 |
|           | 05             | EEE        | 646.00 |
|           | 06             | <b>FFF</b> | 462.00 |
| 分隔符与文件不一致 |                |            |        |
|           | 编号,名称,值        |            |        |
|           | 01, AAA, 744.0 |            |        |
|           | 02,BBB,155.0   |            |        |
|           | 03, CCC, 544.0 |            |        |
|           | 04, DDD, 256.0 |            |        |
|           | 05, EEE, 646.0 |            |        |
|           | 06, FFF, 462.0 |            |        |
|           |                |            |        |

WebService查询:  [示例](https://wiki.smartbi.com.cn/pages/viewpage.action?pageId=92079561)

要使用WebService功能,需先安装"WebService 扩展包", 点击下载[WebService.ext。](https://wiki.smartbi.com.cn/download/attachments/83691111/WebService.ext?version=4&modificationDate=1699682902000&api=v2)

WebService接口读取输出结果方法如下:

- 1、选择类名 WebService查询;
- 2、输入WSDL地址和方法名称;
- 3、单击工具栏 执行 按钮, 解析出"参数设置";
- 4、设置参数默认值;
- 5、单击工具栏的 执行 按钮;
- 6、显示输出结果;

#### 自定义

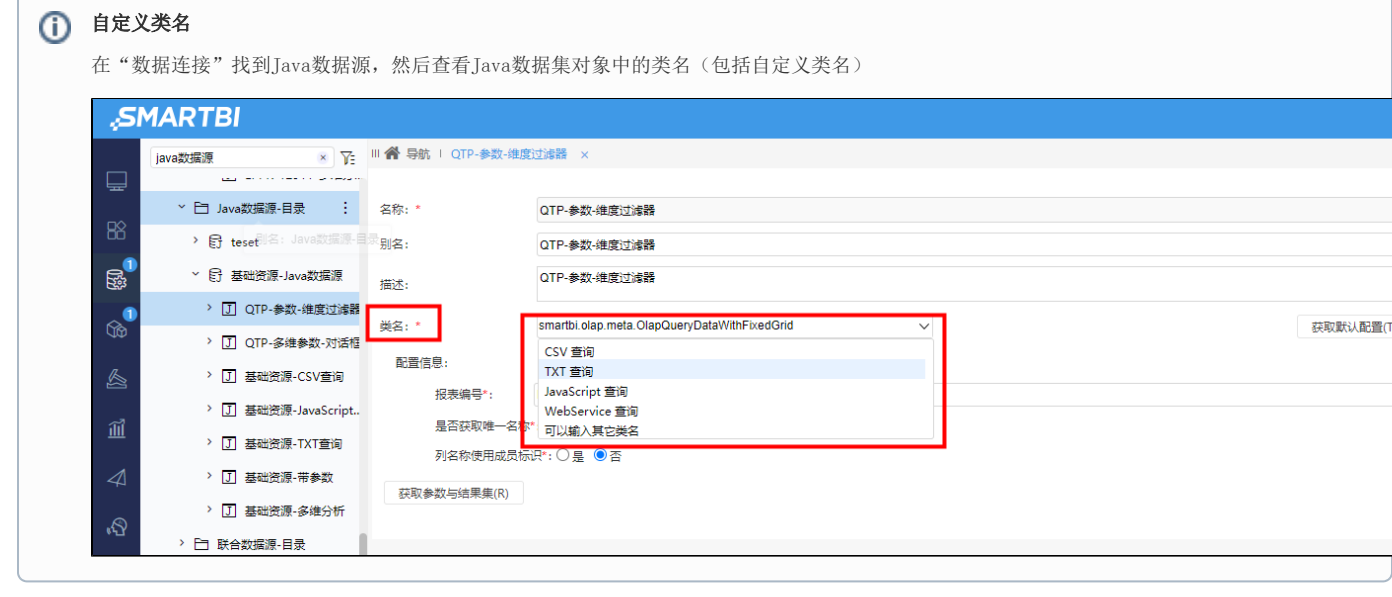

在输入自定义类名之前,需要先参考二次开发文档,编写IJavaQueryData接口实现类,实现自己的JAVABean逻辑,并将编译好的class文件添加到 系统中。相关内容请参考:[IJavaQueryData](https://wiki.smartbi.com.cn/display/SmartbiV9/IJavaQueryData)。

自定义类读取输出结果方法如下:

- 1、选择类名 自定义;
- 2、输入自定义类文件地址;
- 3、单击 获取默认配置 按钮,解析出"配置信息"和"参数设置";

在选择类名之后,点击右侧的"获取默认配置",在配置信息中会出现java类中定义的一些配置信息,对此进行配置。如下:

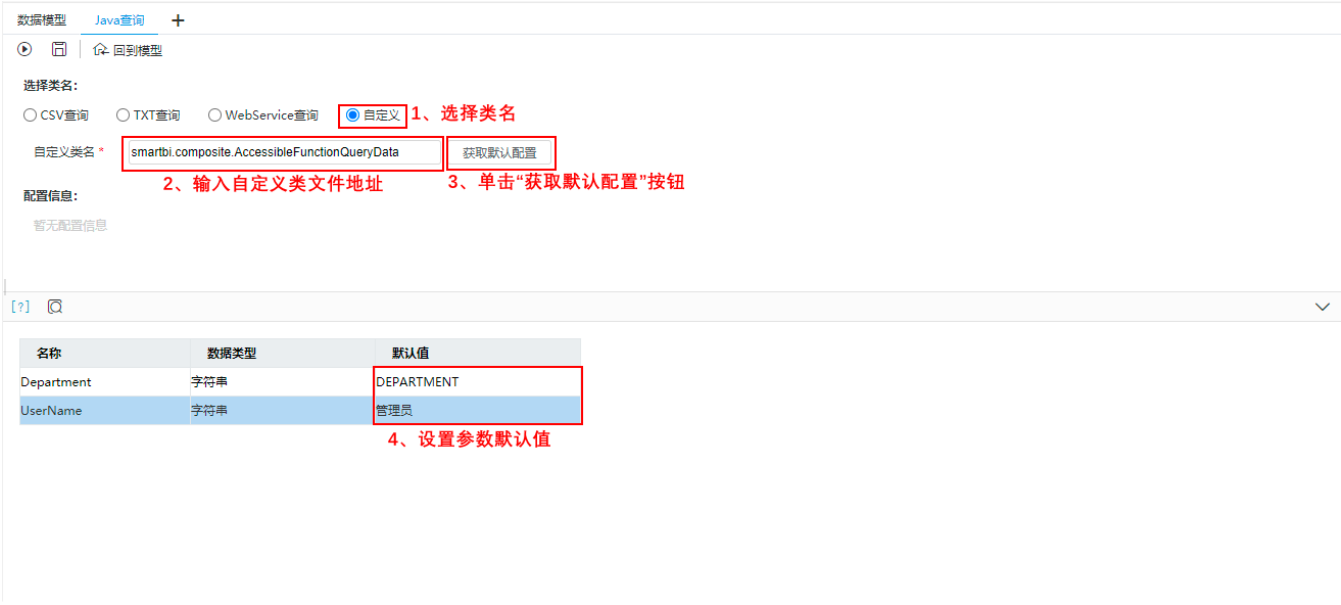

配置完毕之后,需要点击工具栏的"执行"按钮或鼠标离开,获取到根据配置项和java类代码,得到的参数和结果字段数据。

#### 4、设置参数默认值;

- 5、单击工具栏的 执行 按钮;
- 6、显示输出结果;

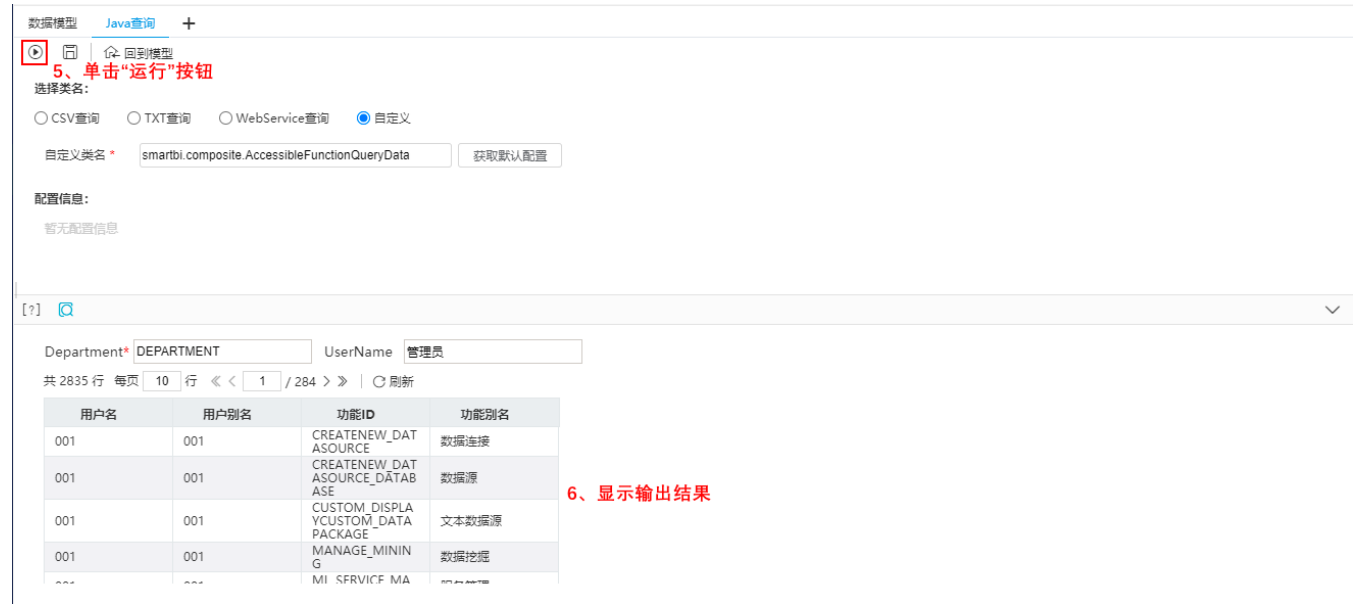